15 mins 10 mins

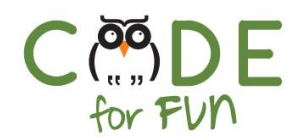

# **Lesson 5.6: Popping Balloons - Part 3**

#### Objectives

In this lesson, students will:

- ❖ Experience building a program by experimenting and iterating.
- ❖ Be able to describe what a variable is and what they are used for.
- ❖ Be introduced to the computational concept of data.
- ❖ Practice using a variable by keeping score in the Popping Balloons game.

#### Agenda

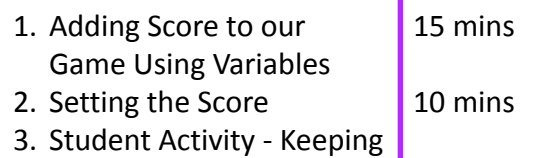

- Score
- 4. Wrap Up and Reflections

#### Resources & Links

❏ Link to solution project: [https://scratch.mit.edu/projects/2](https://scratch.mit.edu/projects/277805206) [77805206](https://scratch.mit.edu/projects/277805206)

#### Preparation

- ❏ Print student activity worksheet (one per student pair)
- ❏ Become familiar with the solution project

1

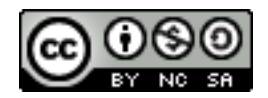

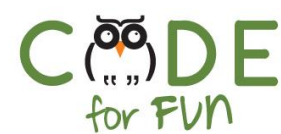

### **1. Adding a Score to our Game Using Variables**

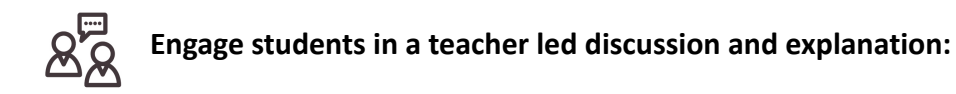

What important game feature is missing from the game?

The score allows the game to track how well the user does playing the game. It can also be used to compare players ability by comparing their score.

To keep track of a player's score, programming languages like Scratch use what is called a **variable**. A variable is a placeholder in the computer's memory to keep track of numbers, text, pictures and more. Variables are like boxes that hold stuff. In programming the content of a variable is called data. Every variable has a name which is like a label for the box that holds the data.

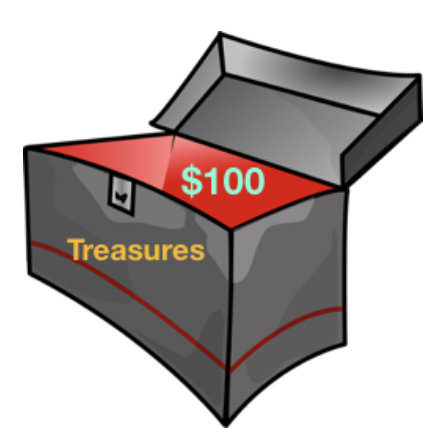

Variable name is Treasures. The value or data is \$100.

**Demonstrate** how to create the variable for the balloon game.

To create a variable in Scratch do the following:

- 1. Go to the *Variable* category and click on *Make a Variable*
- 2. Give the variable a name, in our case we will call it Score:. Click **OK.**
- 3. Notice the variable shows up on the stage. You can move it to a different location by dragging it.

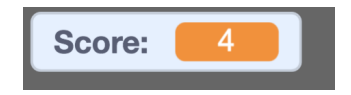

 $\overline{\phantom{0}}$ 

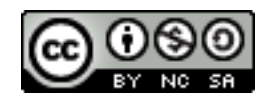

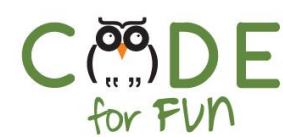

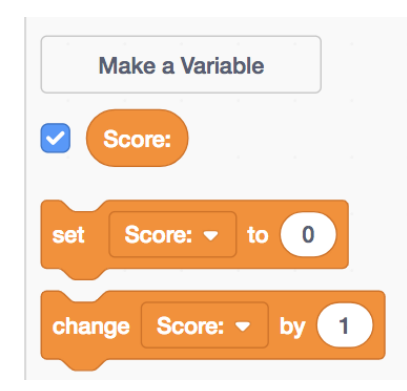

4. In the Variables category are statements to initialize the variable (set Score to 0) and to change the value (change Score by 1).

You can change the location of the variable by dragging it to a different place on the stage.

When the game starts, we want the initial value of our Score variable to be 0. Prompt students how that might be coded. You can initialize the score in the balloon sprite.

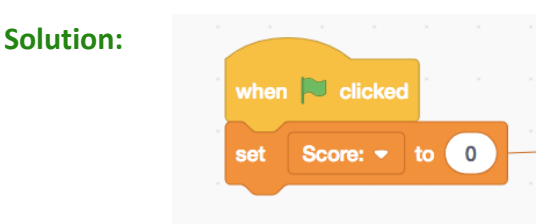

Remind students that the code that sets all initial values and starting positions is called **initialization code**.

#### **Students Turn:**

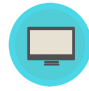

Students open their balloon game projects and create a variable called *score* and initialize it to 0.

#### **2. Setting the Score**

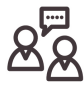

In our game, the player earns a point each time they pop a balloon. **Prompt** students to point out where in the code we know the balloon has been popped.

When the pencil touches the balloon, it means the balloon has popped. We add the block **change Score by 1** to add a point to the Score (see solution for where to place the block).

3

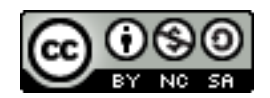

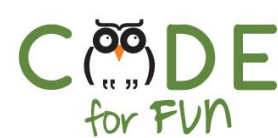

#### **Solution:**

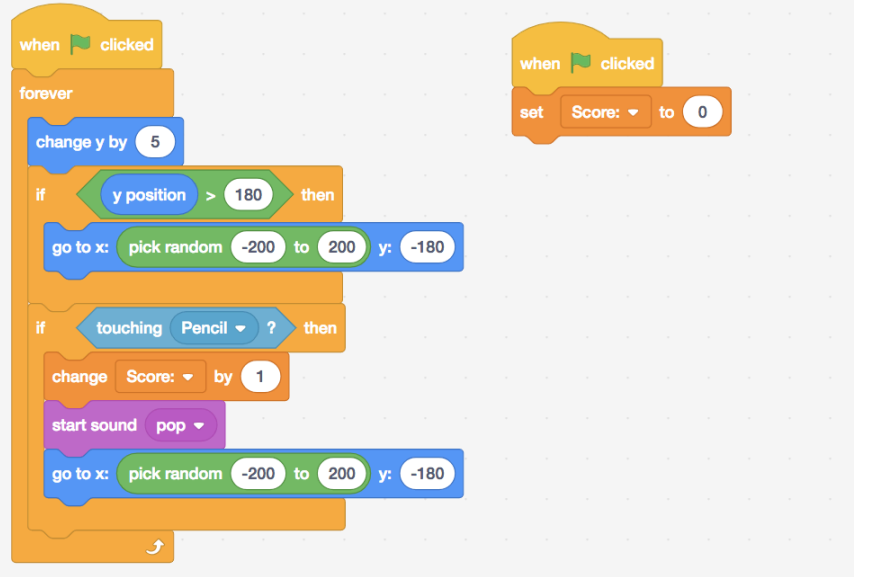

If we wanted to subtract 1 from the score, how would we do that? We would use -1 (negative 1).

#### **3. Student Activity: Keeping Score**

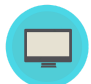

Distribute the *Keeping Score* activity worksheet. It might be helpful to explain what the activity is about.

#### **Extended Activity: Adding a Timer**

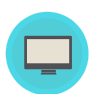

For more advanced students or if time permits, they can move on to the extended activity.

The solution to the extended activity is in the solution project.

#### **4. Wrap Up and Reflection**

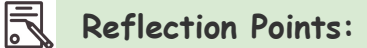

- What did you learn during this lesson?
- What are variables and what are they used for?
- How do we make the score go down?

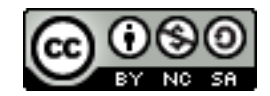

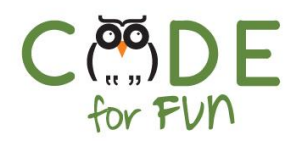

## **Student Activity Worksheet: Keeping Score**

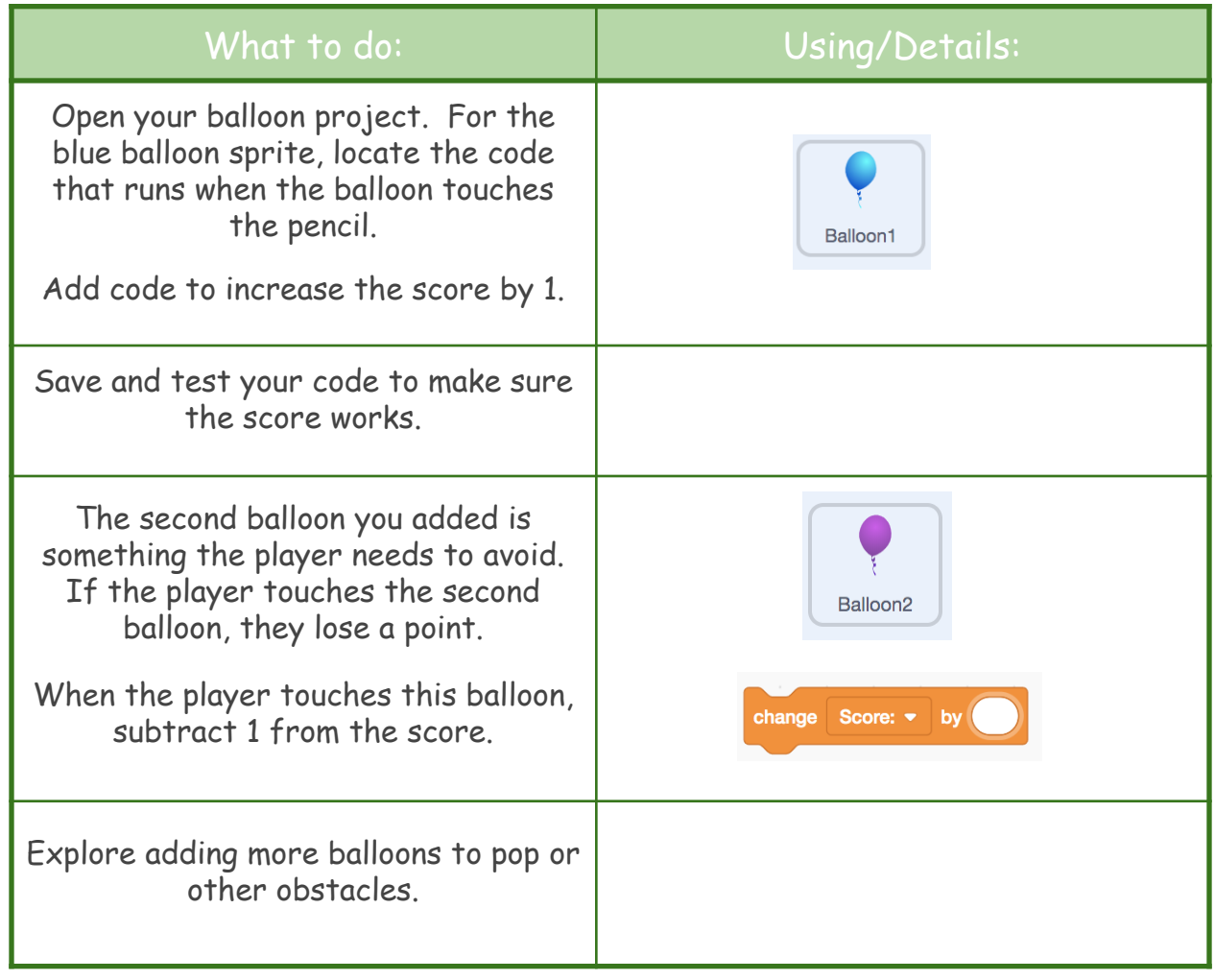

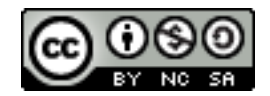

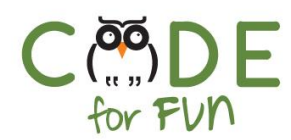

## **Extended Activity: Adding a Timer**

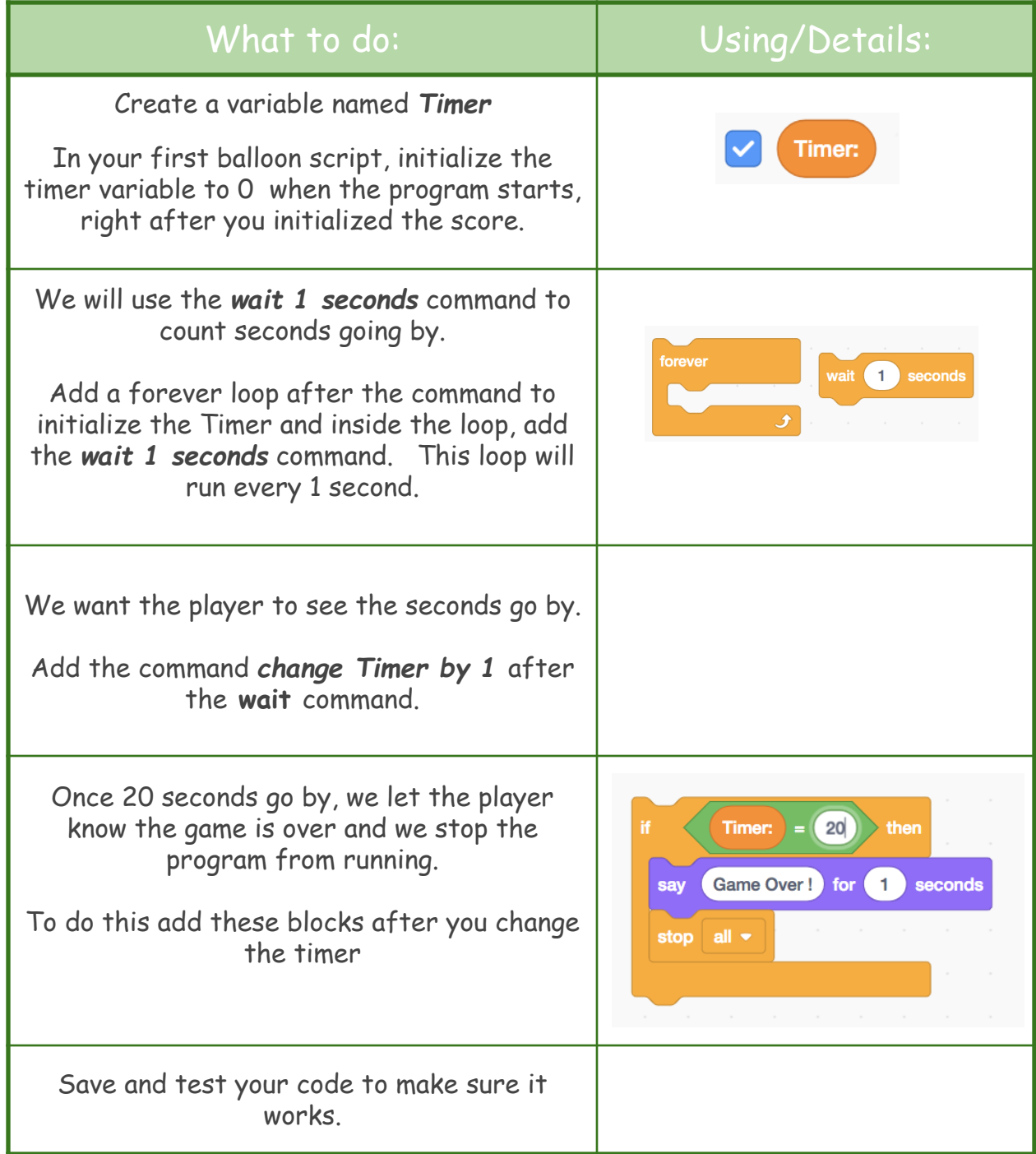

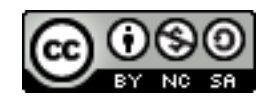